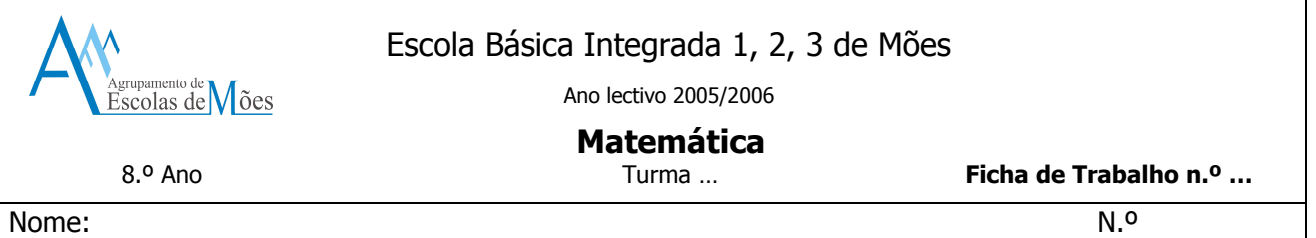

## Lugares Geométricos

Na actividade que se segue vai usar-se um programa informático, o Cabri Geometry II Plus, para desenhar no computador. Para isso vão sendo dadas algumas instruções necessárias.

Para indicar as caixas de ferramentas a serem seleccionadas, vai-se considerar a barra de ferramentas do Cabri numerada, da esquerda para a direita, de 1 a 11 e depois indica-se a ferramenta que deve ser escolhida – por exemplo: caixa de ferramentas (3) / Segmento.

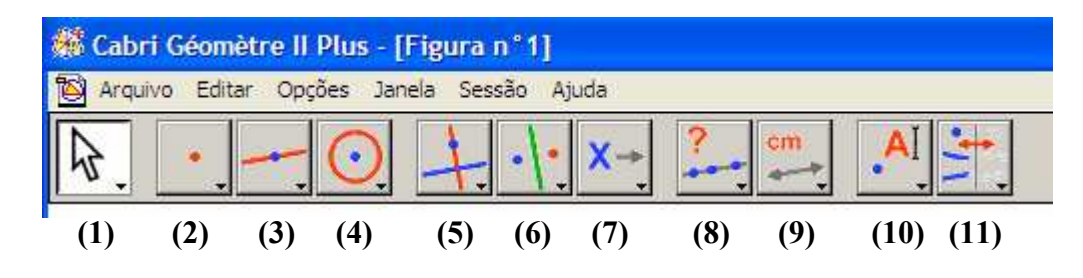

1.

1.1. Construir um triângulo [ABC].

 $\checkmark$  Criar três pontos A, B, C, seleccionando:

Caixa de ferramentas Pontos (2)/Ponto - quando aparecer um lápis, marcar os três pontos;

 $\checkmark$  Nomear os pontos A e B e C, seleccionando:

Caixa de ferramentas Mostrar (10)/Legenda – clicar sobre um dos pontos e, quando aparecer uma caixa de texto, escrever A; repetir este processo para B e para C.

Construir os três lados do triângulo, seleccionando:

Caixa de ferramentas Rectas (3)/Segmento - quando aparecer um lápis, clicar sobre os pontos A e B, B e C e C e A para unir os pontos dois a dois. Arrastar um dos vértices do triângulo para verificar se ele se modifica mas não se desfaz.

- 1.2. Medir as amplitudes dos ângulos internos do triângulo [ABC]. Para isso escolher:
	- $\checkmark$  Caixa de ferramentas Medir (9)/Ângulo selecciona B, A e C e obtém-se a amplitude do ângulo A. Repetir este procedimento para o ângulo B e para o ângulo C.
- 1.3. Calcular a soma dos três ângulos internos do triângulo: Para isso escolher:
	- $\checkmark$  Caixa de ferramentas Medir (9)/Calculadora quando aparecer uma calculadora, clicar na medida da amplitude do ângulo  $\boldsymbol{A}$ , depois no sinal de adição  $(+)$ , em seguida, na medida da amplitude do ângulo B, depois, novamente no sinal de adição (+) e, por fim, na medida da amplitude do ângulo  $C$  e no sinal de igual  $(=)$ .
- 2. A que é igual a soma dos ângulos internos do triângulo [ABC]?
- 3. Arraste um vértice qualquer do triângulo. O que acontece à amplitude dos seus ângulos internos? E à soma dessas amplitudes?
- 4. Complete, então, a seguinte afirmação:

"A soma das amplitudes dos ângulos internos de qualquer triângulo é igual a \_\_\_\_\_\_\_\_\_\_\_\_\_\_\_\_ ."

5. Construir dois triângulos [ABC]e [DEF]tais que

 $\hat{A} = \hat{D} = 72^\circ$   $\hat{B} = \hat{E} = 30^\circ$   $\overline{AB} = 4cm$   $e$   $\overline{DE} = 4cm$ 

Para isso:

 $\checkmark$  Traçar o lado [AB], seleccionando:

Caixa de ferramentas Rectas (3)/Segmento – quando aparecer um lápis, marcar os extremos do segmento;

Caixa de ferramentas Medir (9)/Distância e Comprimento – clicar sobre o segmento, aparecerá um mão e o seu comprimento, se este não for igual ao que se pretender, clicar sobre o ponto B e, sem levantar a mão do rato, mover este ponto.

 $\checkmark$  Nomear os pontos **A** e **B**, seleccionando:

Caixa de ferramentas Mostrar (10)/Rótulo - clicar sobre um dos pontos e, quando aparecer uma caixa de texto, escrever A; repetir este processo para B.

 $\checkmark$  Marcar os ângulos com vértices em  $A \in B$  e obténs dois novos segmentos, escolhendo:

Caixa de ferramentas Rectas (3)/Segmento - quando aparecer um lápis, desenhar um segmento que parta de A;

**Caixa de ferramentas Medir (9)/Ângulo** – seleccionar **B**, **A** e o terceiro ponto existente (para os seleccionares em simultâneo primir a tecla  $\uparrow$  SHIFT) e obtém-se a amplitude do ângulo A; se esta não for a que se pretende move-se o terceiro ponto sem levantar a mão do rato;

Repetir este procedimento para o ângulo B.

 $\checkmark$  Marcar o ponto de intersecção dos dois segmentos desenhados anteriormente, u seja, ponto C, obtém-se o terceiro vértice do triângulo [ABC] (e os três lados desse triângulo), escolhendo:

Caixa de ferramentas Pontos (2)/Ponto de intersecção - clicar sobre o ponto de intersecção dos dois novos segmentos desenhados.

 $\checkmark$  Nomear esse ponto **C**, seleccionando:

Caixa de ferramentas Mostrar (1O)/Rótulo – clicar sobre o ponto de intersecção dos dois segmentos e, quando aparecer uma caixa de texto, escreve C. Repetir todos os passos anteriores, para construir o outro triângulo.

- 6. Construir a mediatriz do segmento de recta [AB].
	- Para isso:
		- $\checkmark$  Construir o segmento de recta [AB]: Seleccionar o segmento na caixa de ferramentas Rectas; Marcar dois pontos; Para dar nome aos pontos seleccionar Rótulo na caixa de ferramentas Exibir e junto de cada ponto escrever A e B, respectivamente.
		- $\checkmark$  Traçar a mediatriz do segmento de recta [AB]: Seleccionar Mediatriz na caixa de ferramentas Construir; Clicar nos pontos  $A e B - a$  mediatriz é imediatamente traçada.
		- $\checkmark$  Marcar e nomear o ponto de intersecção da mediatriz com o segmento: Seleccionar Ponto de intersecção na caixa de ferramentas Pontos; Para marcar o ponto de intersecção escolher a mediatriz e o segmento de recta [AB]; Dar o nome de M ao ponto de intersecção, como se fez anteriormente.
		- $\checkmark$  Medir os segmentos de recta [AM] e [MB]: Seleccionar Distância e comprimento na caixa de ferramentas Medir; Clicar sobre os pontos A e M; Repetir o procedimento anterior para os pontos M e B.

- 7. Ver qual é a medida da amplitude do ângulo que o segmento de recta faz com as sua mediatriz. Para isso:
	- $\checkmark$  Criar um outro ponto na mediatriz, **P**: Seleccionar Ponto na caixa de ferramentas Pontos; Marcar um ponto qualquer sobre a mediatriz; Dar nome ao ponto P.
- $\checkmark$  Criar o ângulo PMB: Seleccionar Marca de ângulo na caixa de ferramentas Exibir; Clicar em P, M e B.
- $\checkmark$  Medir o ângulo: Seleccionar Ângulo na caixa de ferramentas Medir; Clicar sobre o ângulo PMB;

8. Construir as mediatrizes dos lados do triângulo:

Para isso:

- $\checkmark$  Traçar um triângulo [ABC];
- $\checkmark$  Traçar a mediatriz do segmento de recta [AB], do segmento [AC] e do segmento [BC]: Seleccionar Mediatriz na caixa de ferramentas Construir; Clicar nos pontos  $A \in B - a$  mediatriz é imediatamente traçada; Repetir o processo para **A** e **C** e para **B** e **C**.
- $\checkmark$  Nomear por **O** o ponto de intersecção das três mediatrizes: Seleccionar Rótulo na caixa de ferramentas Exibir e escrever O. Ao ponto de intersecção das mediatrizes dos lados de um triângulo chama-se circuncentro de um triângulo. Diz-se que uma circunferência está circunscrita a um triângulo se todos os seus vértices lhe pertencem.
- $\checkmark$  Construir a circunferência circunscrita de centro **O**. Construção de uma circunferência de centro O: Seleccionar Circunferência na caixa de ferramentas Curvas; Clicar sobre o ponto O e desenha a circunferência que contém os vértices do triângulo.

A professora: Isabel Marques